# Oracle® Fusion Middleware Installing Oracle JDeveloper

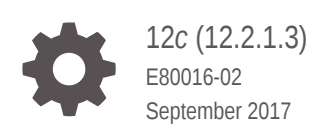

**ORACLE** 

Oracle Fusion Middleware Installing Oracle JDeveloper, 12*c* (12.2.1.3)

E80016-02

Copyright © 2016, 2017, Oracle and/or its affiliates. All rights reserved.

Primary Author: Melwyn Paul

Contributing Authors: Peter Laquerre, Ingrid Snedecor

This software and related documentation are provided under a license agreement containing restrictions on use and disclosure and are protected by intellectual property laws. Except as expressly permitted in your license agreement or allowed by law, you may not use, copy, reproduce, translate, broadcast, modify, license, transmit, distribute, exhibit, perform, publish, or display any part, in any form, or by any means. Reverse engineering, disassembly, or decompilation of this software, unless required by law for interoperability, is prohibited.

The information contained herein is subject to change without notice and is not warranted to be error-free. If you find any errors, please report them to us in writing.

If this is software or related documentation that is delivered to the U.S. Government or anyone licensing it on behalf of the U.S. Government, then the following notice is applicable:

U.S. GOVERNMENT END USERS: Oracle programs, including any operating system, integrated software, any programs installed on the hardware, and/or documentation, delivered to U.S. Government end users are "commercial computer software" pursuant to the applicable Federal Acquisition Regulation and agencyspecific supplemental regulations. As such, use, duplication, disclosure, modification, and adaptation of the programs, including any operating system, integrated software, any programs installed on the hardware, and/or documentation, shall be subject to license terms and license restrictions applicable to the programs. No other rights are granted to the U.S. Government.

This software or hardware is developed for general use in a variety of information management applications. It is not developed or intended for use in any inherently dangerous applications, including applications that may create a risk of personal injury. If you use this software or hardware in dangerous applications, then you shall be responsible to take all appropriate fail-safe, backup, redundancy, and other measures to ensure its safe use. Oracle Corporation and its affiliates disclaim any liability for any damages caused by use of this software or hardware in dangerous applications.

Oracle and Java are registered trademarks of Oracle and/or its affiliates. Other names may be trademarks of their respective owners.

Intel and Intel Xeon are trademarks or registered trademarks of Intel Corporation. All SPARC trademarks are used under license and are trademarks or registered trademarks of SPARC International, Inc. AMD, Opteron, the AMD logo, and the AMD Opteron logo are trademarks or registered trademarks of Advanced Micro Devices. UNIX is a registered trademark of The Open Group.

This software or hardware and documentation may provide access to or information about content, products, and services from third parties. Oracle Corporation and its affiliates are not responsible for and expressly disclaim all warranties of any kind with respect to third-party content, products, and services unless otherwise set forth in an applicable agreement between you and Oracle. Oracle Corporation and its affiliates will not be responsible for any loss, costs, or damages incurred due to your access to or use of third-party content, products, or services, except as set forth in an applicable agreement between you and Oracle.

# **Contents**

## [Preface](#page-5-0)

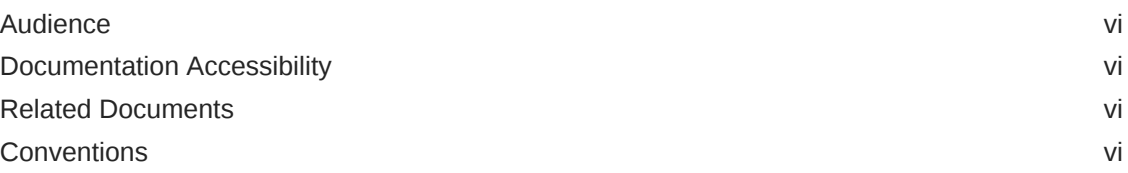

## 1 [Preparing to Install Oracle JDeveloper](#page-7-0)

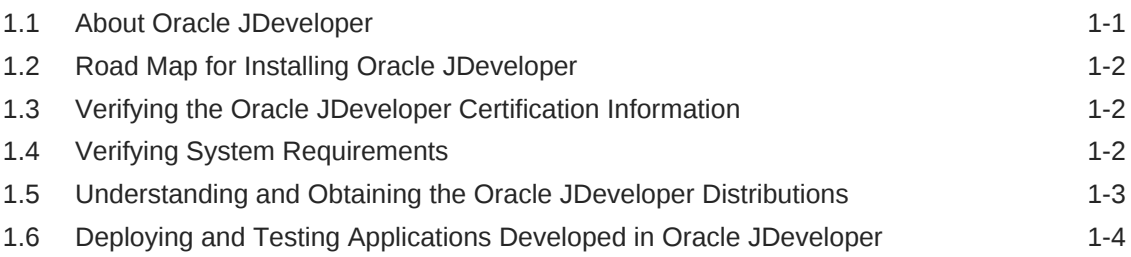

## 2 [Installing the Oracle JDeveloper Software](#page-11-0)

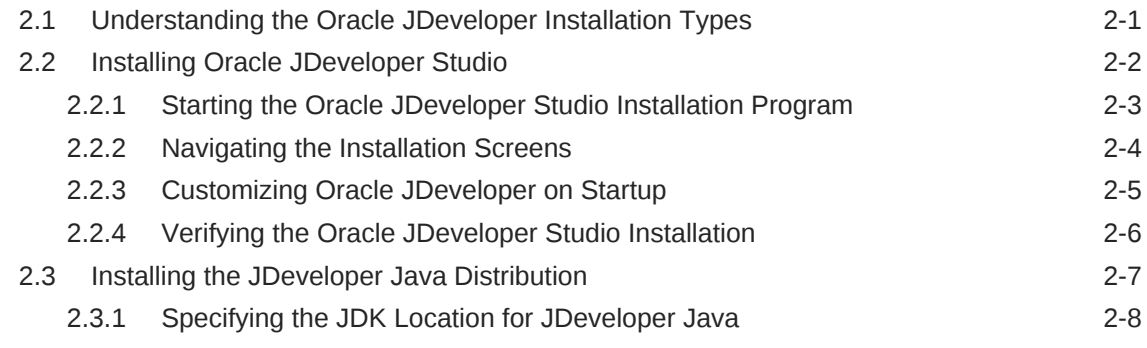

## 3 [Next Steps After Installing Oracle JDeveloper Studio](#page-19-0)

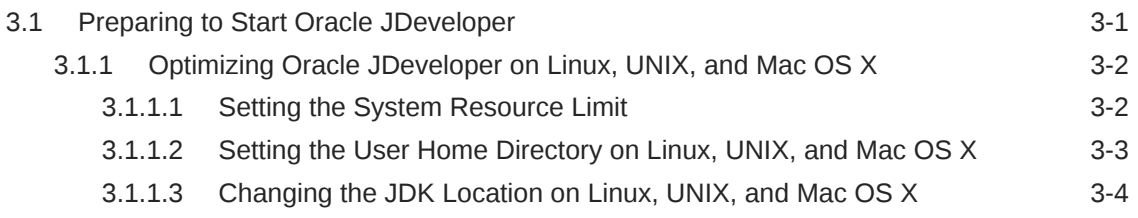

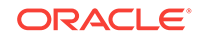

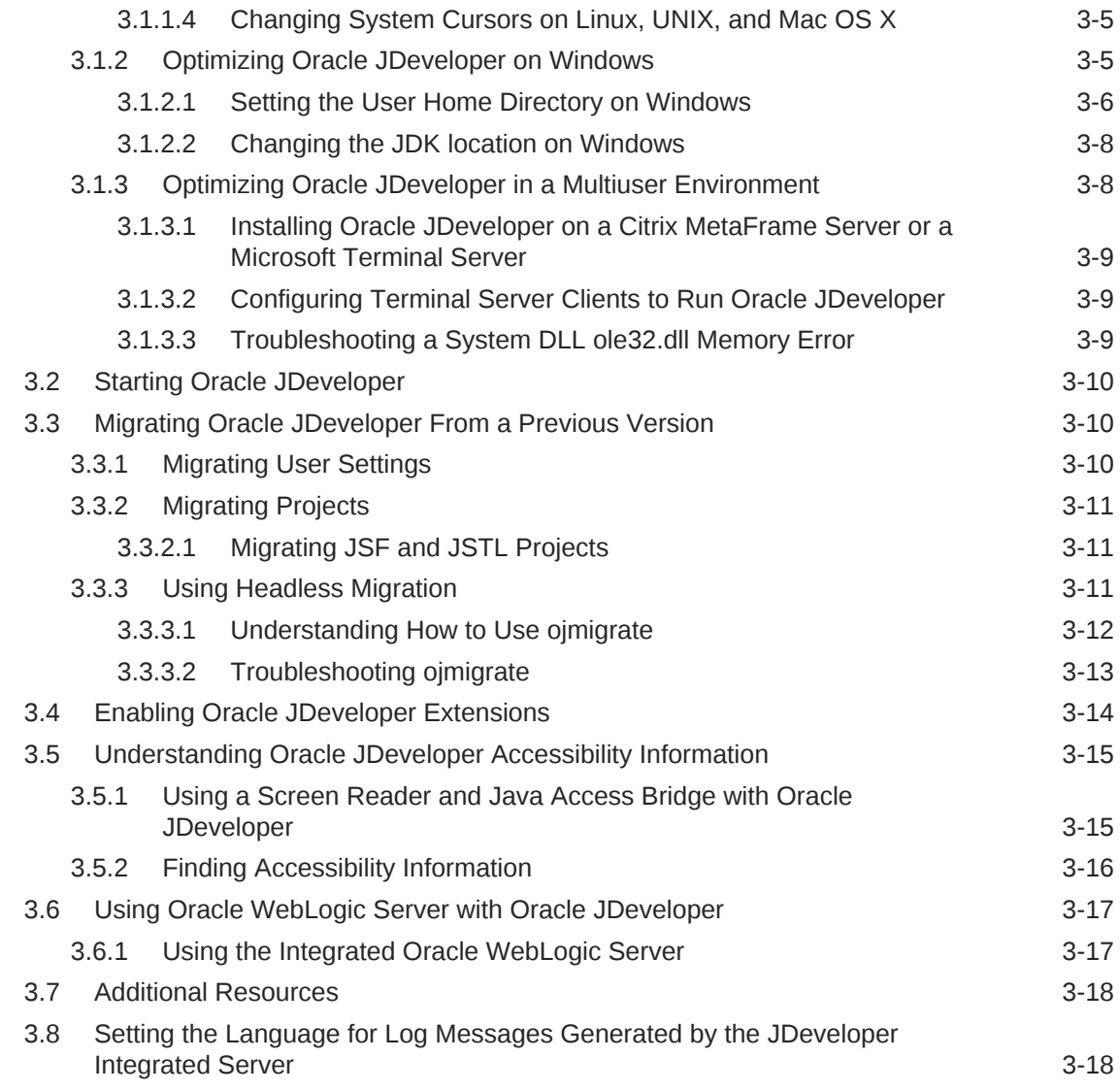

## 4 [Uninstalling Oracle JDeveloper](#page-37-0)

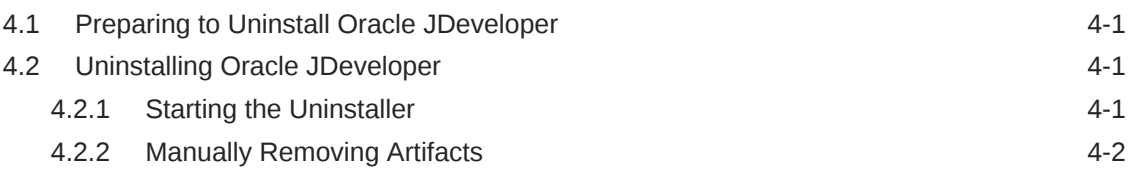

## A [Updating the JDK After Installing and Configuring an Oracle Fusion](#page-39-0) [Middleware Product](#page-39-0)

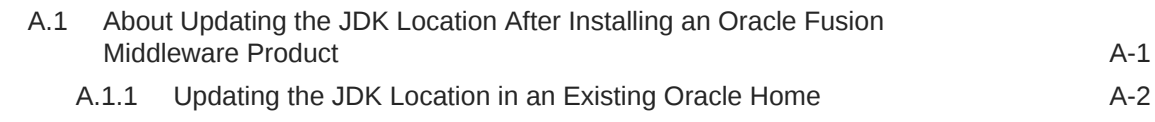

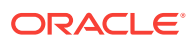

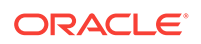

# <span id="page-5-0"></span>Preface

This document describes how to install Oracle JDeveloper.

- **Audience**
- Documentation Accessibility
- Related Documents
- **Conventions**

## Audience

This guide is intended for application developers who want to develop Java applications using JDeveloper. It is assumed that readers are familiar with Web technologies and have a general understanding of Windows and UNIX platforms.

## Documentation Accessibility

For information about Oracle's commitment to accessibility, visit the Oracle Accessibility Program website at [http://www.oracle.com/pls/topic/lookup?](http://www.oracle.com/pls/topic/lookup?ctx=acc&id=docacc) [ctx=acc&id=docacc](http://www.oracle.com/pls/topic/lookup?ctx=acc&id=docacc).

#### **Access to Oracle Support**

Oracle customers that have purchased support have access to electronic support through My Oracle Support. For information, visit [http://www.oracle.com/pls/topic/](http://www.oracle.com/pls/topic/lookup?ctx=acc&id=info) [lookup?ctx=acc&id=info](http://www.oracle.com/pls/topic/lookup?ctx=acc&id=info) or visit <http://www.oracle.com/pls/topic/lookup?ctx=acc&id=trs> if you are hearing impaired.

## Related Documents

Refer to the Oracle Fusion Middleware Library for additional information.

- For Oracle JDeveloper information, see Oracle JDeveloper documentation.
- For installation information, see Fusion Middleware installation documentation.
- For upgrade information, see Fusion Middleware upgrade documentation.
- For administration-related information, see Fusion Middleware administration documentation.
- For release-related information, see Fusion Middleware release notes.

## **Conventions**

The following text conventions are used in this document:

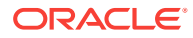

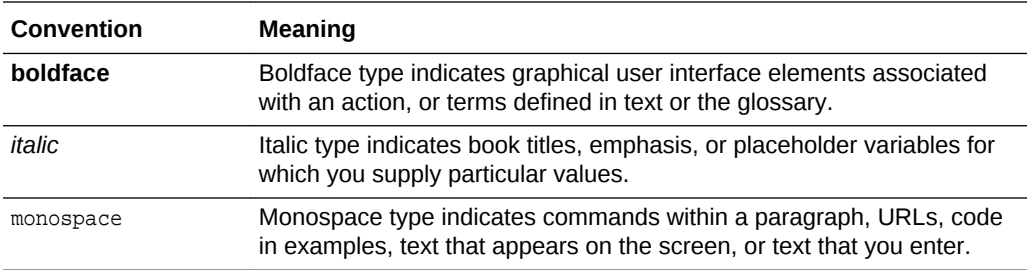

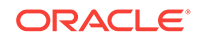

# <span id="page-7-0"></span>1 Preparing to Install Oracle JDeveloper

Prepare for Oracle JDeveloper installation by verifying that your system meets the basic requirements, then obtain the correct installation software.

• About Oracle JDeveloper

Oracle JDeveloper provides a productive development environment that covers the full development life cycle. JDeveloper integrates features that address many technologies used for building standards-based enterprise applications.

- [Road Map for Installing Oracle JDeveloper](#page-8-0) This road map provides all the steps required to install Oracle JDeveloper.
- [Verifying the Oracle JDeveloper Certification Information](#page-8-0) Before you install Oracle JDeveloper, you should understand compatibility with other certified software.
	- [Verifying System Requirements](#page-8-0) This release of Oracle JDeveloper has been tested and certified on Windows, Linux, and Mac OS X. It has not been certified for porting platform like Solaris, AIX, or HPI. However, Oracle provides support if you are running Oracle JDeveloper on any platform with Java SE Development Kit (JDK) 8.
- [Understanding and Obtaining the Oracle JDeveloper Distributions](#page-9-0) Oracle JDeveloper is available in two distinct distributions: Oracle JDeveloper Studio and Oracle JDeveloper Java.
- [Deploying and Testing Applications Developed in Oracle JDeveloper](#page-10-0) With the Oracle JDeveloper Studio distribution, you can test your applications locally in an embedded version of Oracle WebLogic Server that contains the required libraries and Oracle ADF runtime software.

# 1.1 About Oracle JDeveloper

Oracle JDeveloper provides a productive development environment that covers the full development life cycle. JDeveloper integrates features that address many technologies used for building standards-based enterprise applications.

Some of the important features of Oracle JDeveloper are:

- Integrates development features for Java, SOA, Web 2.0, Database, XML and web services into a single development tool.
- Covers the full development life cycle from initial design and analysis, through the coding and testing phases, all the way to deployment.
- Focuses on increasing developers, productivity by offering a visual and declarative approach to application design that provides a simpler way to define the components that construct an application, simplifying or eliminating tedious coding.
- Integrates the full set of features needed to develop composite applications with features that address technologies such as Java, Database, web page design, web services and XML, Fusion Middleware, and others.

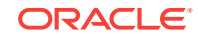

#### **Note:**

This release of JDeveloper requires Java SE Development Kit (JDK) 8.

# <span id="page-8-0"></span>1.2 Road Map for Installing Oracle JDeveloper

This road map provides all the steps required to install Oracle JDeveloper.

| Task                                            | <b>Description</b>                                                                                                    | <b>Documentation</b>                                                                                                    |
|-------------------------------------------------|----------------------------------------------------------------------------------------------------|----------------------------------------------------------------------------------------------------|
| Verify your system<br>environment               | Before you begin the installation,<br>verify that the minimum system<br>and network requirements are<br>met.                                                                          | See Verifying the Oracle JDeveloper<br>Certification Information and Verifying Your<br><b>System Requirements for Installing Oracle</b><br><b>JDeveloper</b> |
| Obtain the appropriate<br>software distribution | To install Oracle JDeveloper on<br>your system, obtain an Oracle<br>JDeveloper distribution.                                                                                          | See Understanding and Obtaining the Oracle<br><b>JDeveloper Distributions</b>                                                                                |
| Install the software                            | Run the Oracle Universal<br>Installer to install Oracle<br>JDeveloper. Installing<br>JDeveloper transfers the<br>software to your system and<br>creates the Oracle home<br>directory. | See Installing Oracle JDeveloper                                                                                                    |
| Customize your Oracle<br>JDeveloper on Startup  | To use Oracle JDeveloper,<br>customize the settings on your<br>system.                                                                                                    | See Customizing Oracle JDeveloper on Startup                                                                                                    |

**Table 1-1 Road Map for Installing Oracle JDeveloper**

# 1.3 Verifying the Oracle JDeveloper Certification Information

Before you install Oracle JDeveloper, you should understand compatibility with other certified software.

For the most current information on software that is certified for use with Oracle JDeveloper, see the Oracle JDeveloper documentation information on the [Oracle](http://www.oracle.com/technetwork/developer-tools/jdev/documentation/index.html) [Technology Network \(OTN\)](http://www.oracle.com/technetwork/developer-tools/jdev/documentation/index.html) web page.

### **Note:**

This version of Oracle JDeveloper ships with Apache ANT 1.7.1.0.0. Higher versions of ANT may work with this release, but they are not supported, and they may cause unexpected behavior.

# 1.4 Verifying System Requirements

This release of Oracle JDeveloper has been tested and certified on Windows, Linux, and Mac OS X. It has not been certified for porting platform like Solaris, AIX, or HPI.

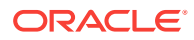

<span id="page-9-0"></span>However, Oracle provides support if you are running Oracle JDeveloper on any platform with Java SE Development Kit (JDK) 8.

For information about recommended CPU, memory, display, and hard drive configurations, see *Oracle JDeveloper Requirements* in *System Requirements and Specifications*

For information about the certified JDK for your installation, see Understanding JDK Requirements for an Oracle Fusion Middleware Installation in *Oracle Fusion Middleware Planning an Installation of Oracle Fusion Middleware*.

# 1.5 Understanding and Obtaining the Oracle JDeveloper **Distributions**

Oracle JDeveloper is available in two distinct distributions: Oracle JDeveloper Studio and Oracle JDeveloper Java.

| <b>Distribution</b>      | <b>Description</b>                                                                                                    | <b>Installer Types</b>                                                                                                    |
|--------------------------|----------------------------------------------------------------------------------------------------|----------------------------------------------------------------------------------------------------|
| Oracle JDeveloper Studio | Includes not only the Oracle JDeveloper<br>Integrated Development Environment,<br>but also the embedded Oracle Fusion<br>Middleware Infrastructure software,<br>which includes Oracle WebLogic Server<br>and Oracle Application Development<br>Framework for developing and testing<br>Java and Oracle ADF applications. | The 12c (12.2.1.3.0) Oracle JDeveloper<br>Studio installer is available in a generic<br>form that requires you to install a<br>certified JDK before you can run it. For<br>information about JDK versions, see<br>Understanding JDK Requirements for<br>an Oracle Fusion Middleware<br>Installation in Oracle Fusion Middleware<br>Planning an Installation of Oracle<br><b>Fusion Middleware.</b> |
|                          |                                                                                                    | Oracle JDeveloper Studio can also be<br>installed with 64-bit platform-specific<br>installers for Linux or Windows.                                                                                                    |
| Oracle JDeveloper Java   | A smaller version of Oracle JDeveloper<br>in .zip file format for developers who<br>want to develop pure Java applications<br>without the Oracle WebLogic Server or<br>Oracle ADF.                                                                                                    | Oracle JDeveloper Java is contained in<br>a .zip file. There is no executable<br>installer for the Java distribution.                                                                                                    |
|                          | You do not need to run an installer to<br>begin developing with this version.                                                                                                    |                                                                                                    |

**Table 1-2 Oracle JDeveloper Distributions**

Download either an Oracle JDeveloper Studio installer or the Java distribution .zip file from the [Oracle Technology Network \(OTN\)](http://www.oracle.com/technetwork/developer-tools/jdev/downloads/index.html)

#### **Note:**

If the size of the installer is greater than 2 GB, there will be more than one .zip file shown for download (for example, file 1 and file 2). Download all installer files into the same directory prior before you run the installer (see [Installing the Oracle JDeveloper Software\)](#page-11-0).

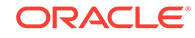

# <span id="page-10-0"></span>1.6 Deploying and Testing Applications Developed in Oracle **JDeveloper**

With the Oracle JDeveloper Studio distribution, you can test your applications locally in an embedded version of Oracle WebLogic Server that contains the required libraries and Oracle ADF runtime software.

See [Using Oracle WebLogic Server with Oracle JDeveloper.](#page-35-0)

To deploy Java Enterprise Edition (Java EE) applications from Oracle JDeveloper, install and configure the Oracle WebLogic Server and Coherence distribution. See Planning the Oracle WebLogic Server Installation in the *Oracle Fusion Middleware Installing and Configuring Oracle WebLogic Server and Coherence*.

To deploy Oracle ADF applications from Oracle JDeveloper, install and configure the Oracle Fusion Middleware Infrastructure distribution. See Planning the Oracle Fusion Middleware Infrastructure Installation in the *Oracle Fusion Middleware Installing and Configuring the Oracle Fusion Middleware Infrastructure*.

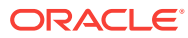

# <span id="page-11-0"></span>2 Installing the Oracle JDeveloper Software

Follow the steps pertinent to your operating system to install the Oracle JDeveloper software.

#### **Note:**

The Oracle JDeveloper software installation described here does not enable you to develop SOA or Business Process Management applications. To install a version of JDeveloper preconfigured for SOA Suite or Business Process Management Suite applications, see Introducing the Quick Start Distributions in *Oracle Fusion Middleware Installing Oracle SOA Suite and Business Process Management Suite Quick Start for Developers*.

- Understanding the Oracle JDeveloper Installation Types The installation steps depend on the Oracle JDeveloper distribution and installer you are using.
- [Installing Oracle JDeveloper Studio](#page-12-0) You can install Oracle JDeveloper Studio on Linux, UNIX, Mac OS X, and Windows operating systems.
- [Installing the JDeveloper Java Distribution](#page-17-0) JDeveloper Java does not require an installer. To install the Oracle JDeveloper Java distribution, all you need is an unzip tool.

# 2.1 Understanding the Oracle JDeveloper Installation Types

The installation steps depend on the Oracle JDeveloper distribution and installer you are using.

### **Note:**

The installation types described here do not support SOA extensions. To install a version of JDeveloper preconfigured for SOA Suite or Business Process Management Suite applications, see Introducing the Quick Start Distributions in *Oracle Fusion Middleware Installing Oracle SOA Suite and Business Process Management Suite Quick Start for Developers*.

You must obtain the appropriate installer for your operating system as described in [Understanding and Obtaining the Oracle JDeveloper Distributions](#page-9-0). Depending on the distribution and installer you are using, the type of installation you perform differs:

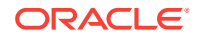

- <span id="page-12-0"></span>• If you are installing the Oracle JDeveloper Java distribution, all you need to do is unzip the files. This process is covered in [Installing the JDeveloper Java](#page-17-0) [Distribution](#page-17-0).
- If you are using a platform-specific installer for Oracle JDeveloper Studio, the JDK version specific to this Oracle JDeveloper installation is installed automatically.
- If you plan to run the generic installer for Oracle JDeveloper Studio, ensure that the following prerequisites are met:
	- The required JDK must be installed.

Identify what JDK versions are certified for JDeveloper 12*c* (12.2.1.3.0) on your operating system by using this site: [http://www.oracle.com/technetwork/](http://www.oracle.com/technetwork/developer-tools/jdev/documentation/index.html) [developer-tools/jdev/documentation/index.html](http://www.oracle.com/technetwork/developer-tools/jdev/documentation/index.html)

Obtain a certified version of the JDK from the following location on OTN: <http://www.oracle.com/technetwork/java/javase/downloads/index.html>

– To streamline the installation process, the JDK that you wish to use with the product must be the one that you use to start the installer program. Make sure that the desired JDK is the first one in your systems PATH environment variable, or reference it explicitly on the command line.

# 2.2 Installing Oracle JDeveloper Studio

You can install Oracle JDeveloper Studio on Linux, UNIX, Mac OS X, and Windows operating systems.

#### **Note:**

The Oracle JDeveloper Studio installation described here cannot be used to develop SOA Suite or Business Process Management Suite applications. See [Understanding the Oracle JDeveloper Installation Types](#page-11-0) for details.

- [Starting the Oracle JDeveloper Studio Installation Program](#page-13-0) The steps to start the Oracle JDeveloper Studio installation program depend on the type of installer you are using.
- [Navigating the Installation Screens](#page-14-0) The installer shows a series of screens where you verify or enter information.
- [Customizing Oracle JDeveloper on Startup](#page-15-0) You can customize Oracle JDeveloper Studio on startup using options on the Installation Complete screen of the installer.
- [Verifying the Oracle JDeveloper Studio Installation](#page-16-0) After you complete the installation of Oracle JDeveloper Studio, verify that the installation was successful.

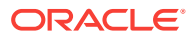

## <span id="page-13-0"></span>2.2.1 Starting the Oracle JDeveloper Studio Installation Program

The steps to start the Oracle JDeveloper Studio installation program depend on the type of installer you are using.

- Using the Generic Installer
- Using the Platform-Specific Installer

#### **Using the Generic Installer**

To start the generic (platform-independent) installation program:

**1.** Sign in to the host system.

Be sure that the user account you use for installing Oracle JDeveloper has the required privileges. See Selecting an Installation User in *Oracle Fusion Middleware Planning an Installation of Oracle Fusion Middleware*.

- **2.** Verify that a certified JDK exists on your system by running java -version from the command line. At the time of publication, the certified JDK for 12*c* (12.2.1.3.0) was 1.8.0\_131. See the appropriate certification document on the *Oracle Fusion Middleware Supported System Configurations* page.
- **3.** At the command line, navigate to the directory where you downloaded the generic installation program.
- **4.** Start the installation program by running the java executable file from the JDK directory on your system:
	- (Linux, UNIX, and Mac OS X) /home/Oracle/Java/jdk1.8.0\_131/bin/java —jar fmw\_12.2.1.3.0\_jdev\_suite\_generic.jar
	- (Windows) C:\home\Oracle\Java\jdk1.8.0\_131\bin\java -jar fmw 12.2.1.3.0 jdev suite generic.jar

Replace the JDK location in these examples with the actual JDK location on your system.

#### **Using the Platform-Specific Installer**

To start the platform-specific installation program:

**1.** Sign in to the host system.

Be sure that the user account you use for installing Oracle JDeveloper has the required privileges. See Selecting an Installation User in *Oracle Fusion Middleware Planning an Installation of Oracle Fusion Middleware*.

- **2.** Al the command line, navigate to the directory where you downloaded the platform-specific installation program.
- **3.** Start the installer by running the following command:
	- (Linux, UNIX, and Mac OS X) ./jdev suite 122130 linux64.bin
	- (Windows) jdev\_suite\_122130\_win64.exe

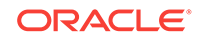

<span id="page-14-0"></span>**Note:** You can also start the installer in silent mode by using a saved response file instead of using the installer screens. For more about silent, see Using the Oracle Universal Installer in Silent Mode in *Oracle Fusion Middleware Installing Software with the Oracle Universal Installer*.

When the installation program appears, you are ready to begin the installation. See the next topic for a description of each installation program screen.

## 2.2.2 Navigating the Installation Screens

The installer shows a series of screens where you verify or enter information.

The following table lists the order in which installer screens appear. If you need additional help with an installation screen, click **Help**.

| <b>Screen</b>                | <b>Description</b>                                                                                                    |
|------------------------------|----------------------------------------------------------------------------------------------------|
| Installation Inventory Setup | On UNIX operating systems, this screen opens if this is the first time you are<br>installing any Oracle product on this host. Specify the location where you want<br>to create your central inventory. Make sure that the operating system group<br>name selected on this screen has write permissions to the central inventory<br>location. |
|                              | For more information about the central inventory, see Understanding the<br>Oracle Central Inventory in Installing Software with the Oracle Universal<br>Installer.                                                                                                    |
|                              | This screen does not appear on Windows operating systems.                                                                                                    |
| Welcome                      | This screen introduces you to the product installer.                                                                                                    |
| <b>Installation Location</b> | Use this screen to specify the location of your Oracle home directory.                                                                                                    |
|                              | Install the JDeveloper component in a new Oracle home. The only component<br>in the Oracle installer that can be installed into an existing Oracle home is the<br>Application Development Framework (ADF), if ADF has not already been<br>installed by other Oracle Fusion Middleware products.                                              |
|                              | Ensure that the name of the directory does not contain spaces. For example,<br>do not use "C:\Program Files" as the Oracle home.                                                                                                    |
|                              | For more about Oracle Fusion Middleware directory structure, see<br>Understanding Directories for Installation and Configuration in Oracle Fusion<br>Middleware Planning an Installation of Oracle Fusion Middleware.                                                                                                    |
| <b>Prerequisite Checks</b>   | This screen verifies that your system meets the minimum requirements.                                                                                                    |
|                              | If there are any warning or error messages, refer to Verifying Your System<br>Requirements for Installing Oracle JDeveloper.                                                                                                    |

**Table 2-1 Oracle JDeveloper Install Screens**

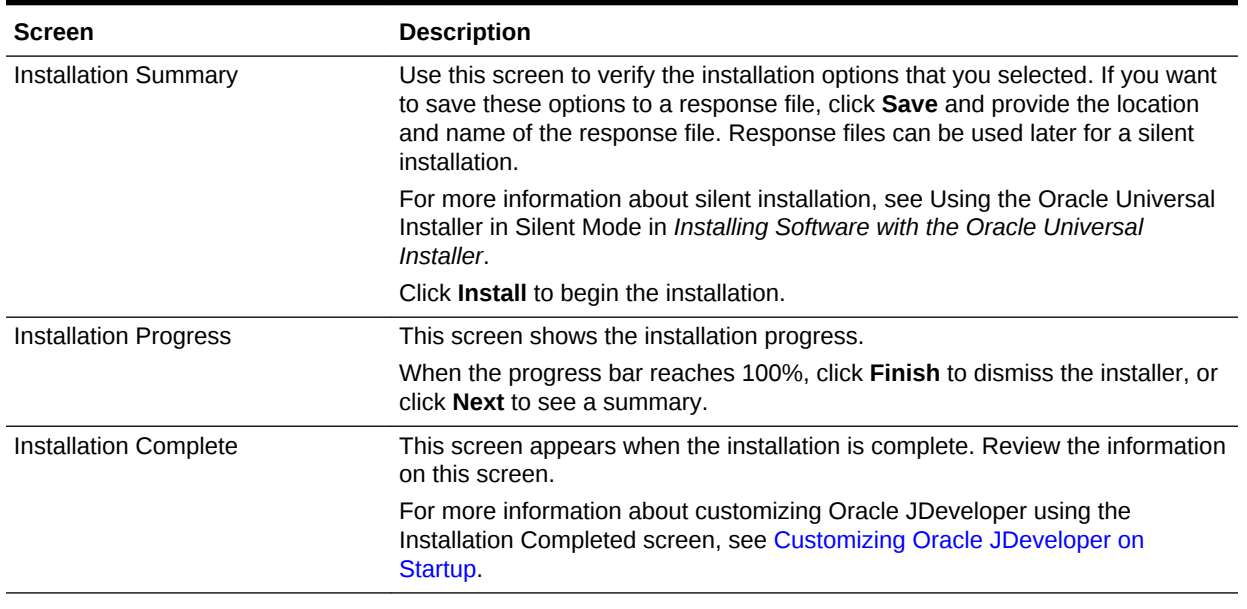

#### <span id="page-15-0"></span>**Table 2-1 (Cont.) Oracle JDeveloper Install Screens**

For more information about the installation screens that appear while installing Oracle JDeveloper, see Oracle Universal Installer Installation Screens in *Oracle Fusion Middleware Installing Software with the Oracle Universal Installer*.

## 2.2.3 Customizing Oracle JDeveloper on Startup

You can customize Oracle JDeveloper Studio on startup using options on the Installation Complete screen of the installer.

#### **Figure 2-1 Options to Customize Oracle JDeveloper Installer**

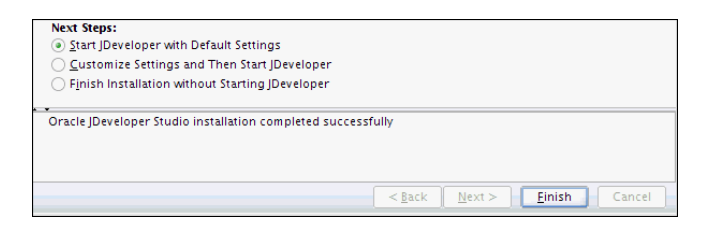

The following table describes the options in the Next Steps section of the Installation Complete screen:

**Table 2-2 Options to Customize Oracle JDeveloper on Startup**

| <b>Option</b>                          | <b>Description and Action</b>                                                                                                    |
|----------------------------------------|----------------------------------------------------------------------------------------------------|
| Start JDeveloper with Default Settings | Select if you want to start Oracle JDeveloper using the default<br>settings. All your Oracle JDeveloper projects are saved in the<br>default location. |

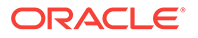

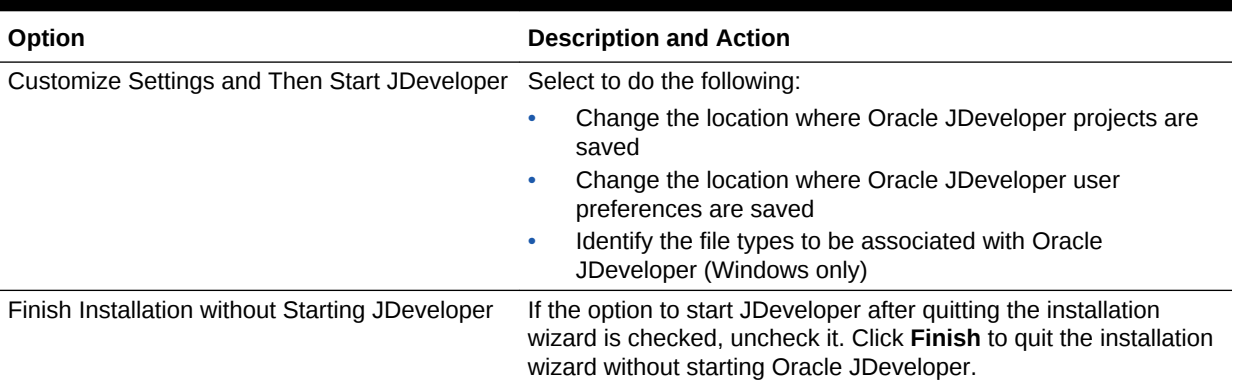

#### <span id="page-16-0"></span>**Table 2-2 (Cont.) Options to Customize Oracle JDeveloper on Startup**

#### **Note:**

- During installation, a file called product.conf is created in your home directory. This file contains your JDeveloper preferences. Old preferences carry over to new installations of JDeveloper unless you delete this file.
- On Windows systems, if you are uninstalling your current version of Oracle JDeveloper to install a newer version, Oracle recommends that you restart your system after you uninstall the software and before you begin the new installation.

## 2.2.4 Verifying the Oracle JDeveloper Studio Installation

After you complete the installation of Oracle JDeveloper Studio, verify that the installation was successful.

To verify that Oracle JDeveloper Studio installed successfully, you can compare the directory structure created on your expected directory structure shown in the following table.

#### **Table 2-3 Directory Description for Oracle JDeveloper Home**

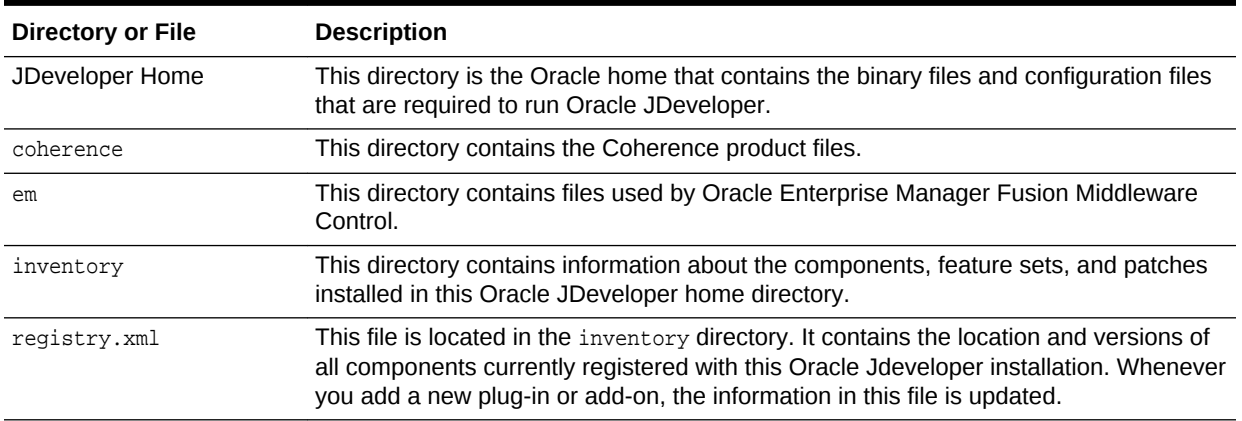

| <b>Directory or File</b> | <b>Description</b>                                                                                                    |
|--------------------------|----------------------------------------------------------------------------------------------------|
| jdeveloper               | This directory contains the files that are needed to run the Oracle JDeveloper<br>application. It also contains files that can be used to modify the application settings.                                                                   |
| OPatch                   | This directory contains OPatch and supported files. OPatch is a tool used to patch<br>Oracle Fusion Middleware software.                                                                                                    |
| oracle common            | This directory contains the binary and library files required for Oracle Enterprise<br>Manager Fusion Middleware Control and Java Required Files (JRF).                                                                                      |
| oraInst.loc              | This file contains information about the inventory location of the installation. You may<br>not see this file on a Windows installation.                                                                                                    |
| oui                      | This directory contains files used by the Oracle Universal Installer, including the<br>uninstaller program. If you need to run the Oracle Universal Installer again after the<br>product is installed, you should do so from this directory. |
| wlserver                 | This directory contains the WebLogic Server product files.                                                                                                    |

<span id="page-17-0"></span>**Table 2-3 (Cont.) Directory Description for Oracle JDeveloper Home**

For Windows distributions with the MAF extension installed, you may also see a directory called cfgtoollogs. This directory contains the log files for your installation and configuration transactions.

## 2.3 Installing the JDeveloper Java Distribution

JDeveloper Java does not require an installer. To install the Oracle JDeveloper Java distribution, all you need is an unzip tool.

You can download a free, cross-platform unzip tool, Info-Zip, at: [http://www.info](http://www.info-zip.org/)[zip.org/](http://www.info-zip.org/).

#### **Caution:**

Ensure that the directory in which you install Oracle JDeveloper does not contain spaces. For example, do not use  $c:\Per\gamma$  Files as the installation directory.

To install Oracle JDeveloper from jdev-java-122130.zip:

**1.** Obtain the required JDK.

Use the following site to identify what JDK versions are certified for this release of JDeveloper on your operating system: [http://www.oracle.com/technetwork/](http://www.oracle.com/technetwork/developer-tools/jdev/documentation/index.html) [developer-tools/jdev/documentation/index.html](http://www.oracle.com/technetwork/developer-tools/jdev/documentation/index.html)

Obtain a certified version of JDK from the following location on OTN: [http://](http://www.oracle.com/technetwork/java/javase/downloads/index.html) [www.oracle.com/technetwork/java/javase/downloads/index.html](http://www.oracle.com/technetwork/java/javase/downloads/index.html)

**2.** Unzip jdev-java-122130.zip to the target directory.

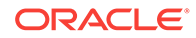

<span id="page-18-0"></span>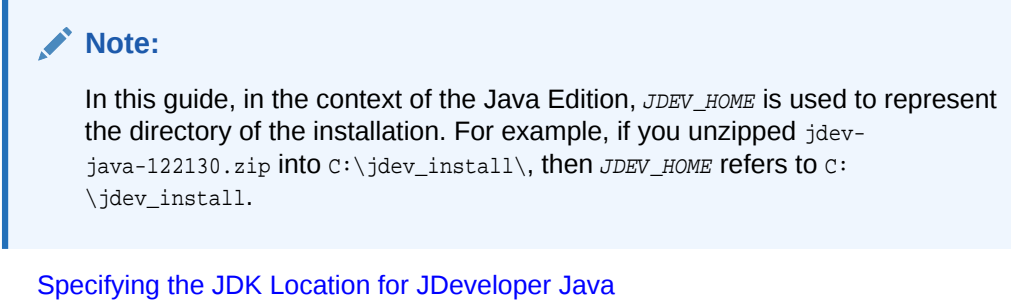

When you start the Java edition of Oracle JDeveloper for the first time, the jdev script prompts you to provide the location of your JDK installation if it cannot locate it.

## 2.3.1 Specifying the JDK Location for JDeveloper Java

When you start the Java edition of Oracle JDeveloper for the first time, the jdev script prompts you to provide the location of your JDK installation if it cannot locate it.

When prompted, enter the path to the Java executable file. For example:

- (Linux, UNIX, and Mac OS X) /home/Oracle/Java/jdk1.8.0\_131/bin.
- (Windows) C:\home\Oracle\Java\jdk1.8.0\_131/bin.

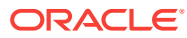

# <span id="page-19-0"></span>3 Next Steps After Installing Oracle JDeveloper Studio

After installing Oracle JDeveloper, you can start JDeveloper and perform related tasks.

- Preparing to Start Oracle JDeveloper You can start Oracle JDeveloper on Linux, UNIX, Mac OS X, Windows, and multiuser environments.
- **[Starting Oracle JDeveloper](#page-28-0)** To start Oracle JDeveloper, follow the steps for the operating system you are using, or start it from the command line.
- [Migrating Oracle JDeveloper From a Previous Version](#page-28-0) Oracle JDeveloper 12*c* (12.2.1.3.0) supports migration from Oracle JDeveloper 11.1.1.9.0 or 11.1.2.3.0.
- [Enabling Oracle JDeveloper Extensions](#page-32-0) Oracle JDeveloper extensions (such as JUnit) are available through JDeveloper or by downloading from OTN.
- [Understanding Oracle JDeveloper Accessibility Information](#page-33-0) You can use a screen reader with Oracle JDeveloper and become familiar with assistive technologies in Oracle products and Oracle JDeveloper.
- [Using Oracle WebLogic Server with Oracle JDeveloper](#page-35-0) Installing Oracle JDeveloper Studio 12*c* (12.2.1.3.0) also automatically installs Oracle WebLogic Server 12*c* (12.2.1.3.0).
- [Additional Resources](#page-36-0) Useful Oracle resources related to Oracle JDeveloper are available on the Web.
- [Setting the Language for Log Messages Generated by the JDeveloper Integrated](#page-36-0) **[Server](#page-36-0)**

If you are installing Oracle JDeveloper in a non-English environment, the messages written to the JDeveloper Integrated Server log files will be written by using the locale of the host operating system.

# 3.1 Preparing to Start Oracle JDeveloper

You can start Oracle JDeveloper on Linux, UNIX, Mac OS X, Windows, and multiuser environments.

- [Optimizing Oracle JDeveloper on Linux, UNIX, and Mac OS X](#page-20-0) Before you start Oracle JDeveloper, you can specify settings for Linux, UNIX, and Mac OS X environments.
- [Optimizing Oracle JDeveloper on Windows](#page-23-0) Before starting Oracle JDeveloper, you can specify settings for a Windows environment.

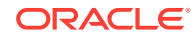

• [Optimizing Oracle JDeveloper in a Multiuser Environment](#page-26-0) When you install and configure Oracle JDeveloper for a multiuser environment, you need to account the number of users and the power of the server so that you can deliver optimal performance for JDeveloper and your users.

## <span id="page-20-0"></span>3.1.1 Optimizing Oracle JDeveloper on Linux, UNIX, and Mac OS X

Before you start Oracle JDeveloper, you can specify settings for Linux, UNIX, and Mac OS X environments.

- Setting the System Resource Limit The minimum recommended system resource for Oracle JDeveloper on Linux systems is 4096.
- [Setting the User Home Directory on Linux, UNIX, and Mac OS X](#page-21-0) You can permanently redefine the location of your user home directory in a Linux, UNIX, or Mac OS X environment.
- [Changing the JDK Location on Linux, UNIX, and Mac OS X](#page-22-0) You can permanently change the location of your JDK, if the location has changed since the first time you started JDeveloper.
- [Changing System Cursors on Linux, UNIX, and Mac OS X](#page-23-0) On Linux platforms, the Java cursors might display as large and opaque, creating difficulties when used for drag and drop operations.

## 3.1.1.1 Setting the System Resource Limit

The minimum recommended system resource for Oracle JDeveloper on Linux systems is 4096.

To determine the resource limit configuration for your system, enter the following command:

/bin/sh -c 'ulimit -n'

If the value returned is less than 4096, set the system resource limit as follows:

- **1.** Open the limits.conf file, which is located at /etc/security/.
- **2.** Find the following parameters:

```
soft nofile value_of_the_parameter
hard nofile value of the parameter
```
**3.** Change the value of these parameters to 4096:

soft nofile 4096 hard nofile 4096

#### **Note:**

If the parameters listed in Step 2 do not exist, add the parameters with their values as listed in Step 3 to the limits.conf file.

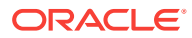

## <span id="page-21-0"></span>3.1.1.2 Setting the User Home Directory on Linux, UNIX, and Mac OS X

You can permanently redefine the location of your user home directory in a Linux, UNIX, or Mac OS X environment.

When you define the user home directory, it will contain a system subdirectory that stores the user's preferences for JDeveloper, also known as the *domain home*. The user home directory also contains a separate subdirectory for user-generated content and other configuration files that are specific to a given user, also known as the *application home*.

If you do not define a user home directory, these subdirectories are located in different areas on your computer.

- The default location for the system subdirectory is  $$HOME/$ . jdeveloper/ system12.2.1.3.XX.XX, xx, where XX.XX.XX is the unique number of the product build.
- The default location for user-generated content is \$HOME/jdeveloper/mywork.

There are two ways to set your user home directory if you do not want your JDeveloper files to be stored at **\$HOME**. Both methods set the user home directory for all instances of JDeveloper on your system.

Use either of the following methods to set the user home directory:

- Editing product.conf
- [Setting the JDEV\\_USER\\_DIR environment variable,](#page-22-0) which requires you to restart your terminal session

#### **Editing product.conf**

With 12*c* (12.2.1.3.0), many JDeveloper settings, including the location of your JDK, are stored in product.conf. This file is created by JDeveloper on first startup unless the file exists from a previous installation. JDeveloper uses the settings stored in product.conf even if they are from a previous installation.

#### **Note:**

In earlier versions of JDeveloper, product.conf was named jdev.conf.

- **1.** Find the product.conf file. It should be located at \$HOME/.jdeveloper/12.2.1.3.0.
- **2.** Open product.conf in an editor. Add a line to set AddVMOption -Dide.user.dir to your preferred directory path.

For example, if your preferred directory is \$HOME/mydocs/jdevfiles, your definition should look like this:

AddVMOption -Dide.user.dir=\$HOME/mydocs/jdevfiles

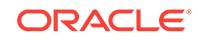

#### <span id="page-22-0"></span>**Caution:**

Do not use a directory that contains spaces as the home directory. For example, do not specify \$HOME/my projects as the home directory.

**3.** Save your changes. The changes should take effect immediately when you start JDeveloper. The changes made to product.conf will also override any environment variable that you have defined.

When you start Oracle JDeveloper for the first time, you can verify that the user home directory has been set to your preferred directory by clicking **About** in the Help menu, toggling the **Properties** tab, and finding the definition for ide.user.dir.

#### **Setting the JDEV\_USER\_DIR environment variable**

You can set the JDEV USER DIR environment variable to your preferred home directory path. The following examples and syntax are for the bash shell on Linux systems.

- **1.** Open your startup configuration file with an editor. For the bash shell, this file is named .bashrc. The configuration file should be located in your home directory. If the appropriate file for your shell does not exist at this location, create a new file.
- **2.** Set the environment variable JDEV\_USER\_DIR to your preferred directory.

For example, if your preferred directory is \$HOME/mydocs/jdevfiles, your definition may look like this:

export JDEV\_USER\_DIR=\$HOME/mydocs/jdevfiles

#### **Caution:**

Do not use a directory that contains spaces as the home directory. For example, do not specify  $$HOME/my$  project folder as the home directory.

- **3.** Save your file and exit the editor. Start a new terminal session.
- **4.** To confirm the change, at the command line, use the following command to display the environment variable:

echo \$JDEV\_USER\_DIR

The output is the directory you specified. For this example, the command outputs the following:

\$HOME/mydocs/jdevfiles

When you start Oracle JDeveloper for the first time, you can verify that the user home directory has been set to your preferred directory by clicking **About** in the Help menu, toggling the **Properties** tab, and finding the definition for ide.user.dir.

### 3.1.1.3 Changing the JDK Location on Linux, UNIX, and Mac OS X

You can permanently change the location of your JDK, if the location has changed since the first time you started JDeveloper.

To change a JDK location:

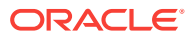

- <span id="page-23-0"></span>**1.** Find the product.conf file. The file is located at \$HOME/.jdeveloper/12.2.1.3.0.
- **2.** Open product.conf in an editor. Find the following line:

SetJavaHome /path/jdk

**3.** Uncomment this line, and replace /path/jdk with the path to your JDK directory.

For example, if the location of your JDK is /usr/local/java, your definition looks like the following:

SetJavaHome /usr/local/java

This sets the JDK path for all installations of JDeveloper on your system.

If you uninstall JDeveloper but do not delete the product.conf file, all settings stored in this file, including the JDK path, are preserved for future installations. If you reinstall the same version of JDeveloper as your previous installation, your new installation automatically reads that JDK location again.

### 3.1.1.4 Changing System Cursors on Linux, UNIX, and Mac OS X

On Linux platforms, the Java cursors might display as large and opaque, creating difficulties when used for drag and drop operations.

To address this problem, Oracle JDeveloper provides a set of cursors to replace the default set. You must have write access to the JDK to replace the cursors.

To replace the cursors:

**1.** Create a backup copy of the default cursors located in the JDK directory at:

jdk\_install/jre/lib/images/cursors

- **2.** Extract the replacement cursors from the .tar file as follows:
	- **a.** Navigate to the following location on your system:

JDEV\_HOME/jdeveloper/jdev/bin/clear\_cursors.tar

**b.** To extract the replacement cursors from the tar file, run the following command:

tar -xvf clear\_cursors.tar

## 3.1.2 Optimizing Oracle JDeveloper on Windows

Before starting Oracle JDeveloper, you can specify settings for a Windows environment.

- [Setting the User Home Directory on Windows](#page-24-0) You can permanently redefine the location of your user home directory in a Windows environment.
- [Changing the JDK location on Windows](#page-26-0) You can permanently change the location of your JDK, if the location has changed since the first time you started JDeveloper.

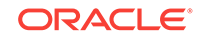

## <span id="page-24-0"></span>3.1.2.1 Setting the User Home Directory on Windows

You can permanently redefine the location of your user home directory in a Windows environment.

When you define a user home directory, it will contain a system subdirectory that stores the user's preferences for JDeveloper, also known as the *domain home*. The user home directory also contains a separate subdirectory for user-generated content and other configuration files that are specific to a given user, also known as the *application home*.

If you do not define a user home directory, these subdirectories are located in different locations.

- The default location for the system subdirectory is:
	- %USERPROFILE%\AppData\Roaming\JDeveloper\system12.2.1.3.XX.XX.XX on Windows 7 systems
	- %USERPROFILE%\Application Data\JDeveloper\system12.2.1.3.XX.XX.XX on all other Windows platforms

In these locations, xx, xx, xx is the unique number of the product build.

- The default location of the user-generated content is:
	- C:\JDeveloper\mywork on Windows 7 systems
	- C:\Documents and Settings\My Documents\JDeveloper\mywork on all other Windows platforms

There are two ways to set your user home directory if you do not want your JDeveloper files to be stored at the default location. Both methods set the user home directory for all instances of JDeveloper on your system.

Use either of the following methods to set the user home directory:

- Editing product.conf
- [Setting the environment variable JDEV\\_USER\\_DIR](#page-25-0)

#### **Editing product.conf**

With 12*c* (12.2.1.3.0), many JDeveloper settings, including the location of your JDK, are stored in product.conf. This file is created by JDeveloper on first startup unless the file already exists from a previous installation. JDeveloper uses the settings stored in product.conf even if they are from a previous installation.

#### **Note:**

In earlier versions of JDeveloper, product.conf was named jdev.conf.

- **1.** Find the product.conf file. It should be located at %USERPROFILE%\AppData\Roaming \JDeveloper\system12.2.1.3.XX.XX.XX.
- **2.** Open product.conf in an editor. Add a line to set AddVMOption -Dide.user.dir to your preferred directory path.

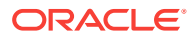

<span id="page-25-0"></span>For example, if your preferred directory is  $N:\text{users}\;jdoe$ , your definition should look like this:

AddVMOption -Dide.user.dir=N:\users\jdoe

#### **Caution:**

Do not use a directory that contains spaces as the home directory. For example, do not specify  $c:\My$  Projects as the home directory.

**3.** Save your changes. The changes should take effect immediately when you start JDeveloper. The changes made to product.conf also overrides any environment variable you have defined.

When you start Oracle JDeveloper for the first time, you can verify that the user home directory has been set to your preferred directory by clicking **About** in the Help menu, toggling the **Properties** tab, and finding the definition for ide.user.dir.

#### **Setting the environment variable JDEV\_USER\_DIR**

You can set the environment variable JDEV\_USER\_DIRTO your preferred home directory path on a Windows system, including individual users of Oracle JDeveloper on a multiuser system.

- **1.** From the Windows **Start** menu, select **Control Panel**, and then select **System**.
- **2.** Click **Advanced system settings**, then click **Environment Variables**.
- **3.** In the **User Variables** section, click **New**.
- **4.** Add JDEV\_USER\_DIR as a user variable.
- **5.** Set the value of this variable to your home directory (for example,  $N:\users\idoe$ ), and click **OK**.

#### **Caution:**

Do not use a directory that contains spaces as the home directory. For example, do not specify  $C:\My$  Projects as the home directory.

**6.** To check your variable setting, open a command shell and enter the following command:

set

This lists all your defined variables. Verify that your newly defined variable appears similar to the following:

JDEV\_USER\_DIR=N:\users\jdoe

When you start Oracle JDeveloper for the first time, you can verify that the user home directory has been set to your preferred directory by clicking **About** in the Help menu, toggling the **Properties** tab, and finding the definition for ide.user.dir.

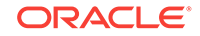

## <span id="page-26-0"></span>3.1.2.2 Changing the JDK location on Windows

You can permanently change the location of your JDK, if the location has changed since the first time you started JDeveloper.

To change a JDK location:

- **1.** Find the product.conf file. The file is located at %USERPROFILE%\AppData\Roaming \JDeveloper\system12.2.1.3.XX.XX.XX.
- **2.** Open product.conf in an editor. Find the following line:

SetJavaHome \path\jdk

**3.** Uncomment this line, and replace \path\jdk with the path to your JDK directory.

For example, if the location of your JDK is  $jdk1.8.0\_60$  on your  $D:$  drive, your definition looks like the following:

SetJavaHome D:\jdk1.8.0\_60

This sets the JDK path for all installations of JDeveloper on your system.

If you uninstall JDeveloper but do not delete the product.conf file, all settings stored in this file, including the JDK path, are preserved. If you reinstall the same version of JDeveloper as your previous installation, your new installation automatically reads that JDK location again.

## 3.1.3 Optimizing Oracle JDeveloper in a Multiuser Environment

When you install and configure Oracle JDeveloper for a multiuser environment, you need to account the number of users and the power of the server so that you can deliver optimal performance for JDeveloper and your users.

Multiuser environments include Microsoft Terminal Server, Citrix MetaFrame and Citrix MetaFrame XP for Windows, and Citrix MetaFrame 1.1 for UNIX. These environments allow many clients to access one installation of Oracle JDeveloper. In all cases, users can save their projects locally.

• [Installing Oracle JDeveloper on a Citrix MetaFrame Server or a Microsoft Terminal](#page-27-0) **[Server](#page-27-0)** 

With administrative privileges, you can install Oracle JDeveloper on a Citrix MetaFrame server or a Microsoft Terminal Server.

- [Configuring Terminal Server Clients to Run Oracle JDeveloper](#page-27-0) After you install a Citrix MetaFrame or Microsoft Terminal Server client locally and JDeveloper is installed and configured, you can configure a Terminal Server client to run Oracle JDeveloper.
- [Troubleshooting a System DLL ole32.dll Memory Error](#page-27-0) You may encounter the following error when you run Oracle JDeveloper in a multiuser environment:

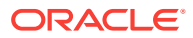

## <span id="page-27-0"></span>3.1.3.1 Installing Oracle JDeveloper on a Citrix MetaFrame Server or a Microsoft Terminal Server

With administrative privileges, you can install Oracle JDeveloper on a Citrix MetaFrame server or a Microsoft Terminal Server.

Run the Oracle JDeveloper installer on your server as detailed in [Installing Oracle](#page-11-0) [JDeveloper.](#page-11-0) Do not start Oracle JDeveloper at the end of installation, because you must first configure the user home directories and terminal server clients as described in the following sections.

## 3.1.3.2 Configuring Terminal Server Clients to Run Oracle JDeveloper

After you install a Citrix MetaFrame or Microsoft Terminal Server client locally and JDeveloper is installed and configured, you can configure a Terminal Server client to run Oracle JDeveloper.

- **1.** Verify that the color resolution of the Terminal Server client has been set to at least 256 colors.
- **2.** Sign in to the server.
- **3.** Verify that the user home environment variable has been defined. Confirm the naming convention that is used on your system. The default variable is JDEV\_USER\_DIR.
- **4.** Start Oracle JDeveloper.
- **5.** Oracle JDeveloper prompts you to confirm that the user home directory needs to be created. Click **Yes**.
- **6.** Verify that the user home directory has been set to your preferred directory:
	- From the **Help** menu, select **About**.
	- Toggle the **Properties** tab, and find the definition for ide.user.dir.

## 3.1.3.3 Troubleshooting a System DLL ole32.dll Memory Error

You may encounter the following error when you run Oracle JDeveloper in a multiuser environment:

The system DLL ole32.dll was relocated in memory. The application will not run properly. The relocation occurred because the DLL Dynamically Allocated Memory occupied an address range reserved for Windows NT system DLL's. The vendor supplying the DLL should be contacted for a new DLL.

If you see this error, update the product.conf file in  $$HOME/$ . jdeveloper/12.2.1.3.0 file by uncommenting the following parameter:

AddVMOption -Xheapbase100000000

In addition, each user must modify the default project to apply this setting. To specify this value in the default project settings:

- **1.** In the **Application** menu, select **Default Project Properties**.
- **2.** In the Default Project Properties dialog, click **Run/Debug/Profile**, and then click **Edit**.

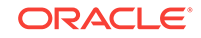

- **3.** Click the **Launch Settings** node.
- **4.** On the Launch Settings page, enter -Xheapbase100000000 in the **Java Options** field.

# <span id="page-28-0"></span>3.2 Starting Oracle JDeveloper

To start Oracle JDeveloper, follow the steps for the operating system you are using, or start it from the command line.

On Linux, UNIX, and Mac OS X operating systems:

**1.** Go to the bin directory.

JDEV\_HOME/jdeveloper/jdev/bin/

**2.** Start JDeveloper:

./jdev

On Windows operating systems:

• From the Start Menu, select **All Programs**, select **Oracle Fusion Middleware 12.2.1.3.0**, and then select **JDeveloper Studio 12.2.1.3.0**.

On the command line, enter one of the following commands:

- JDEV\_HOME\jdeveloper\jdeveloper.exe
- JDEV\_HOME\jdeveloper\jdev\bin\jdevw.exe
- JDEV\_HOME\jdeveloper\jdev\bin\jdev.exe (to display a console window for internal diagnostic information)

## 3.3 Migrating Oracle JDeveloper From a Previous Version

Oracle JDeveloper 12*c* (12.2.1.3.0) supports migration from Oracle JDeveloper 11.1.1.9.0 or 11.1.2.3.0.

Oracle recommends that you migrate to Oracle JDeveloper 11.1.1.9.0 or 11.1.2.3.0 from all other earlier versions before you migrate to this release of Oracle JDeveloper.

- **Migrating User Settings**
- **[Migrating Projects](#page-29-0)**
- **[Using Headless Migration](#page-29-0)**

## 3.3.1 Migrating User Settings

When you start Oracle JDeveloper for the first time (and each time that you add a new extension or upgrade to a newer version), JDeveloper displays the **Confirm Import Preferences** dialog to confirm whether to import your preferences and settings from a previous installation.

When the **Confirm Import Preferences** dialog box appears, click **Show All Installations** to view a list of all the previous installations. From this list, choose the installation that you want to import preferences and settings from. When you hover the mouse over an item in list, the path to the installation appears as a tooltip.

Alternatively, you can click **Find a previous installation manually** (with the image of a magnifying glass) at the top right of the installation list to browse for an installation

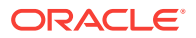

<span id="page-29-0"></span>manually. Clicking **Yes** in the Confirm Import Preferences dialog imports user preferences and the state of the IDE from the previous installation.

To force Oracle JDeveloper to display the **Confirm Import Preferences** dialog upon subsequent startups, use the -migrate flag when you start Oracle JDeveloper from the command line. For example, use jdev -migrate.

#### **Note:**

If you migrate to 12*c* (12.2.1.3.0) from another version of Oracle JDeveloper, reinstall the extensions that you want to use. Some extensions for older versions might no longer exist.

For more information on installing extensions, see [Enabling Oracle JDeveloper](#page-32-0) [Extensions.](#page-32-0)

## 3.3.2 Migrating Projects

When you open an application or project that was created in a previous release, Oracle JDeveloper prompts you to migrate the project to Oracle JDeveloper 12*c*. Depending on the content of the projects, Oracle JDeveloper might display additional prompts to migrate some specific source files as well.

Oracle recommends that you create a backup copy of your projects before you migrate them. When you accept the initial prompts to migrate your projects, JDeveloper updates the format for crucial XML files but does not rewrite or update specific project code. After migration, retest your applications to verify that they work.

See the Oracle JDeveloper page on OTN for more information about migrating specific types of projects to 12*c*.

• Migrating JSF and JSTL Projects

## 3.3.2.1 Migrating JSF and JSTL Projects

This release of Oracle JDeveloper requires that you migrate all projects with JavaServer Faces and JSTL to the latest versions of the technologies (version 2.0 and 1.2 respectively). Also, any web.xml deployment descriptors are migrated to version 2.5.

For the most current information on migration, see the Oracle JDeveloper documentation page on OTN: [http://www.oracle.com/technetwork/developer-tools/](http://www.oracle.com/technetwork/developer-tools/jdev/documentation/1212-cert-1964670.html#Abrams-SupportInformation-MigrationSupport) [jdev/documentation/1212-cert-1964670.html#Abrams-SupportInformation-](http://www.oracle.com/technetwork/developer-tools/jdev/documentation/1212-cert-1964670.html#Abrams-SupportInformation-MigrationSupport)[MigrationSupport](http://www.oracle.com/technetwork/developer-tools/jdev/documentation/1212-cert-1964670.html#Abrams-SupportInformation-MigrationSupport).

## 3.3.3 Using Headless Migration

You can also migrate files silently from the command line using the headless migration tool. This tool can be found at jdeveloper/jdev/bin/ojmigrate.

- [Understanding How to Use ojmigrate](#page-30-0)
- [Troubleshooting ojmigrate](#page-31-0)

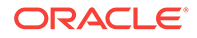

### <span id="page-30-0"></span>3.3.3.1 Understanding How to Use ojmigrate

The ojmigrate command has uses the following structure:

ojmigrate [option]... file...|@file

The option parameter is optional. The file or the efile parameter value is required.

#### **Using the option Parameter**

You can use the following flags for the option parameter:

-ade to connect to the current ADE view

-dry to initiate a dry run and skip calling migrators

-failFast to stop the migration after the first failure

-generateDefaults to let migrator helpers generate a migration.prperties file,

alongside the .jws file, that contains the defaults for migration options.

To view these values and their use cases, invoke the help file for  $\circ$  jmigrate at the command line.

#### **Using the file Parameter**

To migrate one application, specify the path to the  $\cdot$  jws file you want to migrate as the value for file.

For example, to migrate example. jws with no option flag, the command is the following:

ojmigrate example.jws

To migrate more than one application, use the @file parameter described in the next section.

#### **Using the @file Parameter**

To migrate more than one application at a time, create a file that contains all the paths to the applications that you want to migrate, and use the @file parameter to point to this file.

To autogenerate this file, use a script like the following:

find . -name "\*.jws" -printf "%P\n" > workspaces.txt

After this file is generated, check the file to make sure that all the applications you want migrated are included. You can also create the file manually.

Once you have created and saved this file, specify its path as the value for  $\epsilon$  file in the example command structure. The @ symbol must be preppended to your filename when you specify this parameter.

For example, if you have listed the location of multiple . jws files in example.txt, your command would be the following:

ojmigrate @example.txt

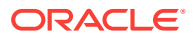

## <span id="page-31-0"></span>3.3.3.2 Troubleshooting ojmigrate

If you encounter errors during migration, you can try to troubleshoot them by using the strategies in this section. To isolate the cause of your errors, run ojmigrate with the  $f$ ailFast flag. This stops  $\circ$ jmigrate after its first unsuccessful migration and analyzes the issue.

#### **Migrating Applications With -ade**

If you see messages about being unable to check out read-only files, migrate these applications in ADE.

Make sure that you are in ADE view and that you have a transaction started. Because the ADE extension is not part of the JDeveloper non-debug builds, you should either use a JDeveloper debug build or manually install the ADE extension.

Once you are in ADE view, invoke ojmigrate with the -ade flag.

The commands that are mentioned in this section resemble the following:

ade useview VIEW\_NAME ade begintrans TXN\_NAME ojmigrate -ade @workspaces.txt

#### **Using a Two-Pass Migration**

Migration may have failed because some migrators require extra data normally provided in the migration wizard, or because the defaults that the migrators are using are not suitable for your application. In these cases, do a two-pass migration.

For the first pass, run the ojmigrate command with the -generateDefaults flag. The command resembles the following:

ojmigrate -genarateDefaults @workspaces.txt

This command generates a properties file that contains a list of defaults that are formatted as name/value pairs with comments. The key/value pair is per application and per NodeMigratorHelper, meaning that there is one set of key pairs for every application, and the key is prefixed with the class name of the corresponding NodeMigratorHelper.

The properties file is generated beside the  $\ldots$  iws application that you are trying to migrate. Its title is formatted as *workspacename*.migration.properties.

If the file is generated, open it, change the appropriate values, and save your changes. If you do not see the file after you run the command, no migrators generated defaults.

On the second pass, run the command without the -generateDefaults flag.

ojmigrate @workspaces.txt

If you still encounter errors, then some migrators may not be headless-friendly. A developer should prepare your migrator for headless migration before you attempt the two-pass migration again.

#### **Preparing a NodeMigratorHelper for Headless Migration**

If you need data from the user before migration, do the following:

ORACLE

<span id="page-32-0"></span>**1.** Override the NodeMigratorHelper.generateDefaults(MigrationInf[], TraversableContext) method. This method is called on your helper on the first run of the two-pass migration.

Then, use the putDefault(String key, String value, String comment) method to store the keys and the default values that you retrieve on second run of the twopass migration.

**2.** In your helper's migration method, call is Migration Headless() on the helper to test whether the migration is headless. If the migration is headless, use to getDefault(your\_key) method to ask for your data values. Read the data and act accordingly during the migration.

# 3.4 Enabling Oracle JDeveloper Extensions

Oracle JDeveloper extensions (such as JUnit) are available through JDeveloper or by downloading from OTN.

To locate and install extensions using Oracle JDeveloper:

- **1.** Start JDeveloper.
- **2.** Click **Help**, then select **Check for Updates** to start an Update wizard.
- **3.** On the first screen of the Update wizard, **Oracle Fusion Middleware Products** and **Official Oracle Extensions and Updates** are selected by default. Select the other two boxes for more options.

#### **Note:**

Starting in 12*c* (12.1.3), you can no longer download SOA extensions. Use a Quick Start distribution to obtain a version of JDeveloper pre-configured for either SOA Suite or Business Process Management Suite. For more information, see Introducing the Quick Start Distributions in *Oracle Fusion Middleware Installing Oracle SOA Suite and Business Process Management Suite Quick Start for Developers*.

Click **Next** when you have identified and selected your sources.

- **4.** On the **Updates** screen, select the extensions that you want to install, and click **Next**.
- **5.** On the **License Agreements** screen, agree to the license terms for the extensions that you selected on the previous screen. Click **Next** to begin the download.
- **6.** When the extensions have finished downloading, the wizard displays a summary of the installations or upgrades that you installed. Click **Finish** to exit the wizard.
- **7.** In the dialog box that appears, respond to the prompt to restart JDeveloper to finish installing updates.

Alternatively, you can manually download and install an Oracle JDeveloper extension from OTN as follows:

**1.** Go to the following web page: [http://www.oracle.com/ocom/groups/public/@otn/](http://www.oracle.com/ocom/groups/public/@otn/documents/webcontent/131167.xml) [documents/webcontent/131167.xml](http://www.oracle.com/ocom/groups/public/@otn/documents/webcontent/131167.xml)

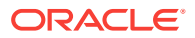

- <span id="page-33-0"></span>**2.** Select an Oracle JDeveloper extension. Make sure that you are selecting extensions for 12*c* (12.2.1.3.0), as there are different versions of each extension for different versions of JDeveloper.
- **3.** Follow the instructions to download the .zip file.
- **4.** Check for additional installation instructions in the extension archive.
- **5.** From the **Help** menu, select **Check for Updates**.
- **6.** In Step 1 of the wizard, select **Install from a Local File** and navigate to the .zip file on your system.
- **7.** Finish the wizard, and restart Oracle JDeveloper to use the extension.

# 3.5 Understanding Oracle JDeveloper Accessibility Information

You can use a screen reader with Oracle JDeveloper and become familiar with assistive technologies in Oracle products and Oracle JDeveloper.

- Using a Screen Reader and Java Access Bridge with Oracle JDeveloper
- [Finding Accessibility Information](#page-34-0)

## 3.5.1 Using a Screen Reader and Java Access Bridge with Oracle **JDeveloper**

To make the best use of accessibility features, Oracle Corporation recommends the following minimum configuration:

- Windows XP, Windows Vista
- Java J2SE 1.7.0\_15
- Java Access Bridge 2.0.1
- JAWS 12.0.522
- Microsoft Internet Explorer 7.0 or later
- Mozilla Firefox 3.5 or later

To set up a screen reader and Java Access Bridge, follow these steps.

#### **Note:**

- These steps apply to machines that have the Windows operating system.
- Use a screen reader that is compatible with Windows.
- **1.** Install the screen reader if it is not already installed.

For more information, refer to the documentation for your screen reader.

**2.** Install Oracle JDeveloper.

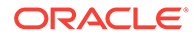

<span id="page-34-0"></span>**3.** Download Java Access Bridge for Windows version 2.0.1. The latest version of the file is available at the following location: [http://www.oracle.com/technetwork/java/](http://www.oracle.com/technetwork/java/javase/tech/index-jsp-136191.html) [javase/tech/index-jsp-136191.html](http://www.oracle.com/technetwork/java/javase/tech/index-jsp-136191.html)

For more information about Java Access Bridge, refer to the Java Access Bridge documentation on the web site.

- **4.** Extract the contents of the ,zip file to a folder, accessbridge\_home.
- **5.** Install Java Access Bridge by running the install.exe file from the accessbridge\_home\installer folder.

The installer checks the JDK version for compatibility. Then, the Available Java virtual machines dialog appears.

**6.** Click **Search Disks**. Customize your search for only the drive that contains the Oracle JDeveloper build and the JDK version in the program files directory (if it exists).

The search process can take a long time if the disk that has many instances of JDK or Oracle JDeveloper, or when searching multiple disks. However, unless you complete an exhaustive search of your disk, Access Bridge will not be configured optimally, and will not be correctly installed to all of the Java virtual machines on your system. After selecting the disk to search, click **Search**.

- **7.** To confirm that you want to install the Java Access Bridge into each of the Java virtual machines displayed in the dialog, click **Install in All**.
- **8.** When you see the Installation Completed message, click **OK**.
- **9.** Confirm that the following files have been installed in the Winnt\System32 directory (or the equivalent Windows XP or Vista directory), or copy them from accessbridge\_home\installerfiles, as they must be in the system path to work with Oracle JDeveloper:

JavaAccessBridge.dll JAWTAccessBridge.dll WindowsAccessBridge.dll

The system directory is required in the PATH system variable.

10. Confirm that the following files have been installed in the JDEV\_HOME\jdk\jre\lib \ext directory, or copy them from accessbridge\_home\installerfiles:

```
access-bridge.jar
jaccess-1_4.jar
```
- **11.** Confirm that the file accessibility.properties has been installed in the jdev\_home \jdk\jre\lib directory, or copy it from \installerfiles.
- **12.** Start your screen reader.
- **13.** Start Oracle JDeveloper by running the file jdev.exe located in the folder JDEV\_HOME \jdeveloper\jdev\bin.

A console window that contains error information (if any) appears first. The Oracle JDeveloper window appears when Oracle JDeveloper starts up. Any error or warning messages that appear do not affect the functionality of Oracle JDeveloper.

## 3.5.2 Finding Accessibility Information

For the latest configuration information or for information about addressing accessibility and assistive technology issues, see the Oracle Accessibility FAQ at <http://www.oracle.com/us/corporate/accessibility/faqs/index.htm>. See also Oracle

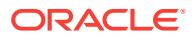

JDeveloper Accessibility Information in *Oracle Fusion Middleware Developing Applications with Oracle JDeveloper*.

# <span id="page-35-0"></span>3.6 Using Oracle WebLogic Server with Oracle JDeveloper

Installing Oracle JDeveloper Studio 12*c* (12.2.1.3.0) also automatically installs Oracle WebLogic Server 12*c* (12.2.1.3.0).

#### **Note:**

The information in this section is not applicable to the Java edition of Oracle JDeveloper.

Oracle JDeveloper uses the preconfigured Oracle WebLogic Server installation as the Integrated Oracle WebLogic Server and JDeveloper managed server for testing and debugging your applications from within the IDE. After you install Oracle JDeveloper, all the applications that you need to begin developing, testing, and debugging are installed and configured.

For additional information about using a standalone Oracle WebLogic Server instance with JDeveloper, see Deploying Applications in *Oracle Fusion Middleware Developing Applications with Oracle JDeveloper*.

• Using the Integrated Oracle WebLogic Server

## 3.6.1 Using the Integrated Oracle WebLogic Server

Oracle JDeveloper is bundled with an integrated application server called Integrated WebLogic Server, and a default instance called IntegratedWebLogicServer is defined for it.

By default, all applications are bound to IntegratedWebLogicServer. Oracle JDeveloper manages the Integrated WebLogic Server lifecycle for testing your application. The first time that Integrated WebLogic Server is needed, Oracle JDeveloper creates the default domain and prompts you to provide the administrative user name and password. The location of configuration files for the default domain is the default domain directory in the Oracle JDeveloper system directory.

#### **Note:**

The Oracle WebLogic Server domain that is created for you during installation, default domain, is not intended for use outside of the IDE. To deploy ADF applications to a standalone Oracle WebLogic Server, the server must be configured to run ADF applications. See Preparing the Standalone Application Server for Deployment in *Oracle Fusion Middleware Administering Oracle ADF Applications*.

The IntegratedWebLogicServer's default domain uses Java DB. If the IntegratedWebLogicServer fails to create the default domain, you should search for any

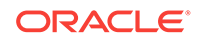

pre-existing instances of Java DB or Derby Client running in the background and stop them.

# <span id="page-36-0"></span>3.7 Additional Resources

Useful Oracle resources related to Oracle JDeveloper are available on the Web.

The following table lists some helpful sites:

**Table 3-1 Oracle Resources on the Web**

| <b>Description</b>                 | URL                                                                            |
|------------------------------------|--------------------------------------------------------------------------------|
| Oracle JDeveloper Home Pages       | http://www.oracle.com/technetwork/developer-tools/jdev/<br>overview/index.html |
| Oracle JDeveloper Discussion Forum | http://forums.oracle.com/forums/forum.jspa?forumID=83                          |
| Corporate Site                     | http://www.oracle.com/                                                         |
| Oracle Technology Network          | http://www.oracle.com/technetwork/index.html                                   |
| Oracle Accessibility Site          | http://www.oracle.com/us/corporate/accessibility/index.html                    |

# 3.8 Setting the Language for Log Messages Generated by the JDeveloper Integrated Server

If you are installing Oracle JDeveloper in a non-English environment, the messages written to the JDeveloper Integrated Server log files will be written by using the locale of the host operating system.

Specifically, on Windows systems, if you want the messages in the log files to be in a specific language, ensure to configure the operating system to use the language of choice. This is true of most Java applications.

Complete the following steps to change the language setting on a Windows system:

- **1.** Complete the instructions specified in [How do I view and change the system locale](https://java.com/en/download/help/locale.xml) [settings to use my language of choice?](https://java.com/en/download/help/locale.xml) on the Java.com Web site.
- **2.** Change the language format:
	- **a.** Go to the **Control Panel** > **Region and Language** > **Formats** tab.
	- **b.** In the Formats tab, select **English (United States)** from the Format dropdown list.

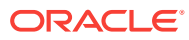

# <span id="page-37-0"></span>4 Uninstalling Oracle JDeveloper

Follow the instructions in this section to uninstall Oracle JDeveloper.

- Preparing to Uninstall Oracle JDeveloper Before uninstalling Oracle Fusion Middleware software components, stop all Oracle JDeveloper processes.
- Uninstalling Oracle JDeveloper When you run the Oracle JDeveloper uninstaller, it removes everything in the Oracle home from which the uninstaller is started.

# 4.1 Preparing to Uninstall Oracle JDeveloper

Before uninstalling Oracle Fusion Middleware software components, stop all Oracle JDeveloper processes.

For more information about starting and stopping Oracle Fusion Middleware, see Starting and Stopping Oracle Fusion Middleware in *Oracle Fusion Middleware Administering Oracle Fusion Middleware*.

# 4.2 Uninstalling Oracle JDeveloper

When you run the Oracle JDeveloper uninstaller, it removes everything in the Oracle home from which the uninstaller is started.

Be sure that no system components are using the Oracle home (referred to in this guide as JDEV\_HOME) that you want to remove.

- **Starting the Uninstaller**
- **[Manually Removing Artifacts](#page-38-0)**

## 4.2.1 Starting the Uninstaller

To uninstall Oracle JDeveloper Studio:

- **1.** Navigate to the following location:
	- (Windows) JDEV HOME\oui\bin\
	- (Linux, UNIX, or Mac OS X) JDEV\_HOME/oui/bin/
- **2.** Start the uninstaller by running the following command:
	- (Windows) install.exe -deinstall
	- (Linux, UNIX, or Mac OS X) ./deinstall.sh

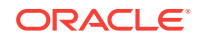

## <span id="page-38-0"></span>4.2.2 Manually Removing Artifacts

If you selected **No** on the warning screen during uninstallation, you must manually remove your  $JDEV_HOME$  directory and all subdirectories.

To do this, use the following methods:

• (Linux, UNIX, or Max OS X)

If your JDEV\_HOME directory is /home/Oracle/, enter the following commands:

cd /home/Oracle/ rm -rf JDEV\_HOME

• (Windows)

If your  $JDEV_HOWE$  directory is  $C:\Omega\to\mathbb{R}$  use a file manager window and navigate to the  $c:\Omega\to C$  directory, then right-click on the  $JDEV_HOME$  folder and select **Delete**.

If you plan to perform a clean reinstallation of JDeveloper, find and delete the product.conf file that contains JDeveloper settings from previous installations.

If you did not redefine your user home directory, product.conf is located at %USERPROFILE%\AppData\Roaming\JDeveloper\system12.2.1.3.XX.XX.XX in Windows and \$HOME/.jdeveloper/12.2.1.3.0 in Linux.

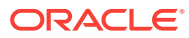

# <span id="page-39-0"></span>A Updating the JDK After Installing and Configuring an Oracle Fusion Middleware Product

Consider that you have a JDK version jdk1.8.0\_121 installed on your machine. When you install and configure an Oracle Fusion Middleware product, the utilities, such as Configuration Wizard (config.sh|exe), OPatch, or RCU point to a default JDK, for example, jdk1.8.0\_121. After some time, Oracle releases a new version of the JDK, say jdk1.8.0\_131 that carries security enhancements and bug fixes. From 12*c* (12.2.1.3.0) onwards, you can upgrade the existing JDK to a newer version,

You can maintain multiple versions of JDK and switch to the required version on need basis.

• About Updating the JDK Location After Installing an Oracle Fusion Middleware **Product** 

and can have the complete product stack point to the newer version of the JDK.

The binaries and other metadata and utility scripts in the Oracle home and Domain home, such as RCU or Configuration Wizard, use a JDK version that was used while installing the software and continue to refer to the same version of the JDK. The JDK path is stored in a variable called JAVA\_HOME which is centrally located in .globalEnv.properties file inside the ORACLE\_HOME/oui directory.

# A.1 About Updating the JDK Location After Installing an Oracle Fusion Middleware Product

The binaries and other metadata and utility scripts in the Oracle home and Domain home, such as RCU or Configuration Wizard, use a JDK version that was used while installing the software and continue to refer to the same version of the JDK. The JDK path is stored in a variable called JAVA\_HOME which is centrally located in .globalEnv.properties file inside the ORACLE\_HOME/oui directory.

The utility scripts such as config.sh|cmd, launch.sh, or opatch reside in the *ORACLE\_HOME*, and when you invoke them, they refer to the JAVA\_HOME variable located in .globalEnv.properties file. To point these scripts and utilities to the newer version of JDK, you must update the value of the JAVA\_HOME variable in the .globalEnv.properties file by following the directions listed in [Updating the JDK](#page-40-0) [Location in an Existing Oracle Home .](#page-40-0)

To make the scripts and files in your Domain home directory point to the newer version of the JDK, you can follow one of the following approaches:

• Specify the path to the newer JDK on the Domain Mode and JDK screen while running the Configuration Wizard.

For example, consider that you installed Oracle Fusion Middleware Infrastructure with the JDK version 8u121. So while configuring the WebLogic domain with the Configuration Assistant, you can select the path to the newer JDK on the Domain

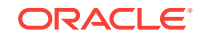

<span id="page-40-0"></span>Mode and JDK screen of the Configuration Wizard. Example: /scratch/jdk/ jdk1.8.0\_131.

Manually locate the files that have references to the JDK using  $q_{\text{rep}}$  (UNIX) or findstr (Windows) commands and update each reference. See [Updating the](#page-41-0) [JDK Location in an Existing Domain Home](#page-41-0).

#### **Note:**

If you install the newer version of the JDK in the same location as the existing JDK by overwriting the files, then you don't need to take any action.

- Updating the JDK Location in an Existing Oracle Home The getProperty.sh|cmd script displays the value of a variable, such as JAVA HOME, from the .globalEnv.properties file. The setProperty. sh|cmd script is used to set the value of variables, such as OLD\_JAVA\_HOME or JAVA\_HOME that contain the locations of old and new JDKs in the .globalEnv.properties file.
- [Updating the JDK Location in an Existing Domain Home](#page-41-0) You must search the references to the current JDK, for example jdk1.8.0\_121 manually, and replace those instances with the location of the new JDK.

## A.1.1 Updating the JDK Location in an Existing Oracle Home

The getProperty.sh|cmd script displays the value of a variable, such as JAVA\_HOME, from the .globalEnv.properties file. The setProperty.sh|cmd script is used to set the value of variables, such as OLD\_JAVA\_HOME or JAVA\_HOME that contain the locations of old and new JDKs in the .globalEnv.properties file.

The getProperty.sh|cmd and setProperty.sh|cmd scripts are located in the following location:

#### (UNIX) ORACLE\_HOME/oui/bin

(Windows) ORACLE\_HOME\oui\bin Where, *ORACLE\_HOME* is the directory that contains the products using the current version of the JDK, such as jdk1.8.0\_121.

To update the JDK location in the .globalEnv.properties file:

**1.** Use the getProperty.sh|cmd script to display the path of the current JDK from the JAVA HOME variable. For example:

(UNIX) ORACLE\_HOME/oui/bin/getProperty.sh JAVA\_HOME (Windows) ORACLE\_HOME\oui\bin\getProperty.cmd JAVA\_HOME echo JAVA\_HOME Where JAVA\_HOME is the variable in the .globalEnv.properties file that contains the location of the JDK.

**2.** Back up the path of the current JDK to another variable such as OLD\_JAVA\_HOME in the .globalEnv.properties file by entering the following commands:

(UNIX) ORACLE\_HOME/oui/bin/setProperty.sh -name OLD\_JAVA\_HOME -value specify\_the\_path\_of\_current\_JDK (Windows) ORACLE\_HOME\oui\bin\setProperty.cmd -name OLD\_JAVA\_HOME -value specify\_the\_path\_of\_current\_JDK

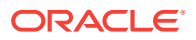

This command creates a new variable called OLD\_JAVA\_HOME in the .globalEnv.properties file, with a value that you have specified.

<span id="page-41-0"></span>**3.** Set the new location of the JDK in the JAVA HOME variable of the .globalEnv.properties file, by entering the following commands:

(UNIX) ORACLE\_HOME/oui/bin/setProperty.sh -name JAVA\_HOME value specify\_the\_location\_of\_new\_JDK (Windows) ORACLE\_HOME\oui\bin\setProperty.cmd -name JAVA\_HOME -value specify\_the\_location\_of\_new\_JDK

After you run this command, the JAVA\_HOME variable in the .globalEnv.properties file now contains the path to the new JDK, such as jdk1.8.0\_131.

## A.1.2 Updating the JDK Location in an Existing Domain Home

You must search the references to the current JDK, for example jdk1.8.0\_121 manually, and replace those instances with the location of the new JDK.

You can use the grep (UNIX) or findstr (Windows) commands to search for the jdk-related references.

You'll likely be required to update the location of JDK in the following three files:

(UNIX) DOMAIN\_HOME/bin/setNMJavaHome.sh (Windows) DOMAIN\_HOME\bin\setNMJavaHome.cmd

(UNIX) DOMAIN\_HOME/nodemanager/nodemanager.properties (Windows) DOMAIN HOME\nodemanager\nodemanager.properties

(UNIX) DOMAIN\_HOME/bin/setDomainEnv.sh (Windows) DOMAIN\_HOME\bin\setDomainEnv.cmd

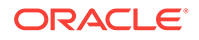